# ANDROID INSTRUCTIONS

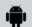

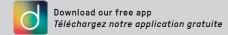

works with the Google Assistant

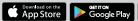

amazon alexa

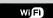

#### DOWNLOAD AND SET UP THE DALS APP

1.

Download the free 'Dals RGBW" app from the Google Play Store.

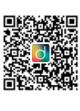

Open the app and click on

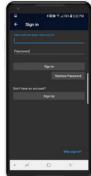

 $\equiv$  to access the menu, then click on "Sign in".

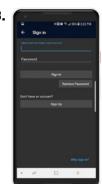

If you already have an account with Magic Home, simply log in. If you do not have an account with Magic Home, click on "Sign Up".

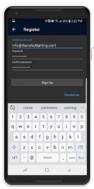

Enter your email address and chose a password then click on Sign Up". The email address will be used as a username.

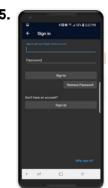

Once you have the confirmation that the account has been created, you will need to sign in with the same credentials.

# **CONNECT AND ADD SMART LIGHTING PRODUCTS**

1.

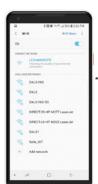

Power up the smart light and connect to its network in your Wi-Fi settings. The network's name will start with **'LEDnet**", followed by 6 characters.

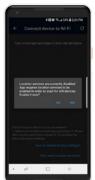

2.

Activate your location services if prompted.

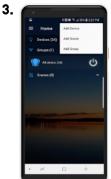

Open the app and click the + icon at the top right of the screen and select "Add Device".

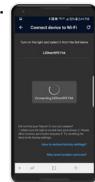

Select the device you need to connect to the Wi-Fi network

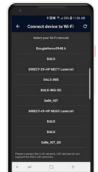

The application will search all available Wi-Fi networks. Select the 2.4GHz network and enter your network password. Please note that for the first configuration, you must connect to the 2.4GHz network.

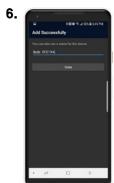

You will then be able to change the smart light's name to give it a more familiar one.

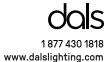

## ANDROID INSTRUCTIONS

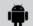

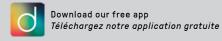

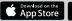

amazon alexa

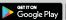

works with the Google Assistant

Wi **Fi** 

## LIGHT UP YOUR WORLD WITH DALS

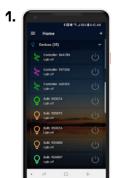

You should now have control over the smart light from this menu. You can turn it on or off and rename the smart light to give it a more familiar one.

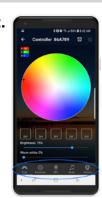

By clicking once on the smart light's name, you can get full control over your lights with the 5 control modes.

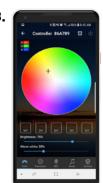

The "COLORS" tab allows you to pick a color with the color wheel. Long press one of the "DIY" or existing color presets to save the color and intensity to an easily accessible shortcut. The sliders at the bottom allow you to dim or adjust color temperature of your lights.

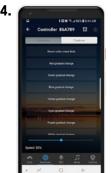

The "FUNCTIONS" tab allows you to apply a function to the smart light. Lights can flash, slowly fade on and off, change colors quickly or slowly. 20 preset functions are available. The bottom slider allows you to control the speed of the function.

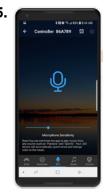

The "MIC" tab uses your mobile device's microphone to change the lights to the beat of a song. It will work even with the sound coming out of your device's speakers. This function only works when you are connected to the same Wi-Fi network as the smart light.

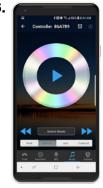

A music player is embedded in the app, doing about the same as the microphone mode, but without requiring any sound, which would be useful to use headphones. Please note that DRM-protected media cannot be played by the music player. This function only works when you are connected to the same Wi-Fi network as the smart light.

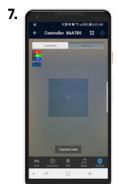

The "CAMERA" tab allows you to pick a color through your device's camera. Simply point, then press capture to pick a color in manual mode. On Auto mode, the colors will vary automatically as they change on the camera.

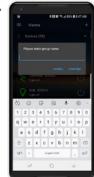

"GROUPING" your lights can be made on many tiers within your home. For example, you can create a group for a single room, a group of rooms on the same floor, or a group of all the light fixtures in your home. To add a new group click the to right of the screen and select

"Add Group".

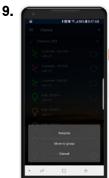

To group your lights and control them simultaneously, simply long-press a light's name in the app and select "Move To Group..." or select the group name you want to associate the light to.

# ANDROID INSTRUCTIONS

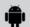

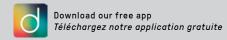

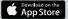

amazon alexa

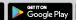

works with the Google Assistant

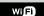

## **GOOGLE ASSISTANT**

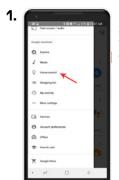

Open the Google Home app and click on =. then click on "Home control".

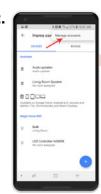

Click on then "Manage accounts"

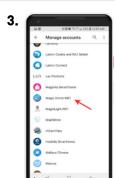

Select "Magic Home WiFi"

Login with your current account, the same account used with your Dals RGBW app.

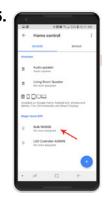

Your Dals smart devices will be listed in the "Home control" section. Adding devices to a room enables commands like "turn on the living room lights".

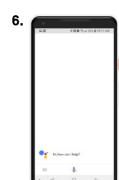

Try saying, "Ok Google" then...

- "Turn on light name/ room name"
- "...Dim light name"
- "Brighten light name"
- "Set light name to 20%"
- "Dim/Brighten light name to 50%" • "Turn light name/room
- name to red"
- "Turn on/off everything"
- "Is < light name > on?"

#### **AMAZON ALEXA**

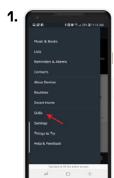

Open the Amazon Alexa app and click on =, then click on "Skills".

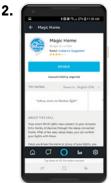

5.

Search "Magic Home". You should see the below skill appear in the search results. Tap on the "Magic Home" skill to enable access.

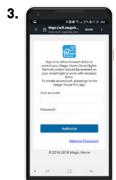

You will need to link your device. Login with your current account, the same account used with your Dals RGBW app.

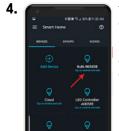

Your Dals smart devices will be listed in the "Smart Home" section. Adding devices to a room enables commands like "turn on the living room lights".

Try saying, "Alexa" then...

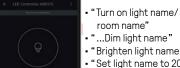

room name"

- "Brighten light name"
- "Set light name to 20%"
- "Dim/Brighten light
- "Turn light name/room name to red"

name to 50%"

- "Turn on/off everything"
- "Is < light name > on?"